**れ ん ら く ア プ リ ~ 他 施 設 の 追 加 方 法 【 iOSの場合】~**

**複数施設でれんらくアプリを使用する際には、アプリ内で『施設の追加』をすることが可能です。**

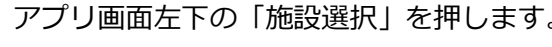

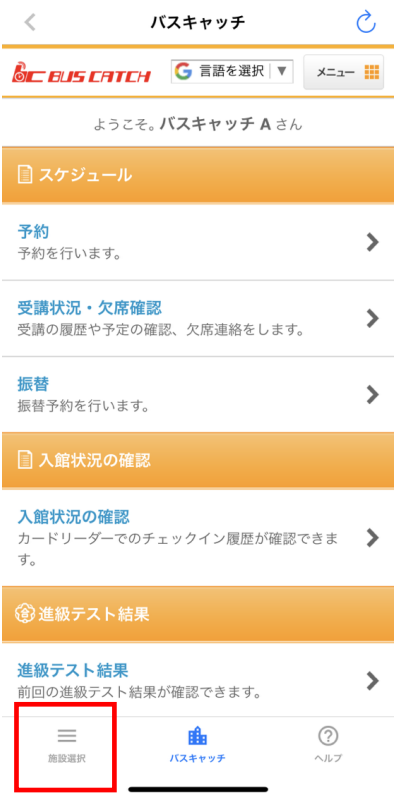

S t e p ① S t e p ①

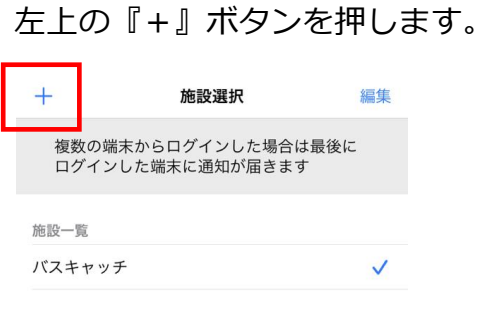

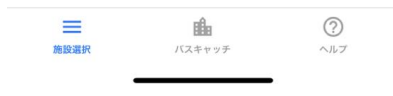

## S t e p ③

追加施設の登録用紙に記載されている 『施設ID』と『システム利用コード』を 入力し、登録をします。

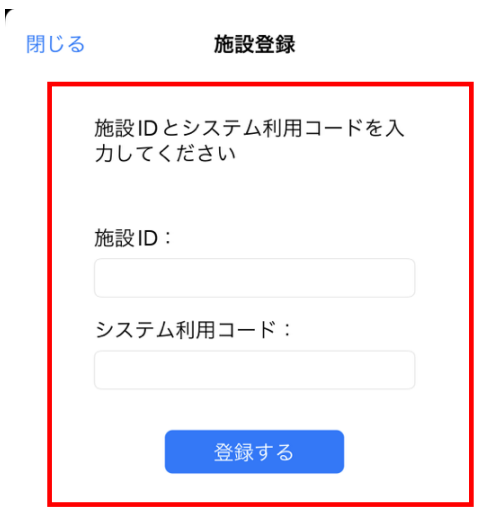

## S t e p ④

登録後は施設選択一覧にて表示され 施設名をタッチすると選択施設の TOP画面へ移動します。

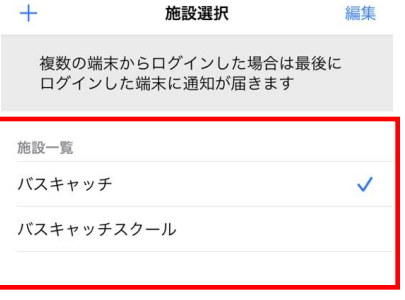

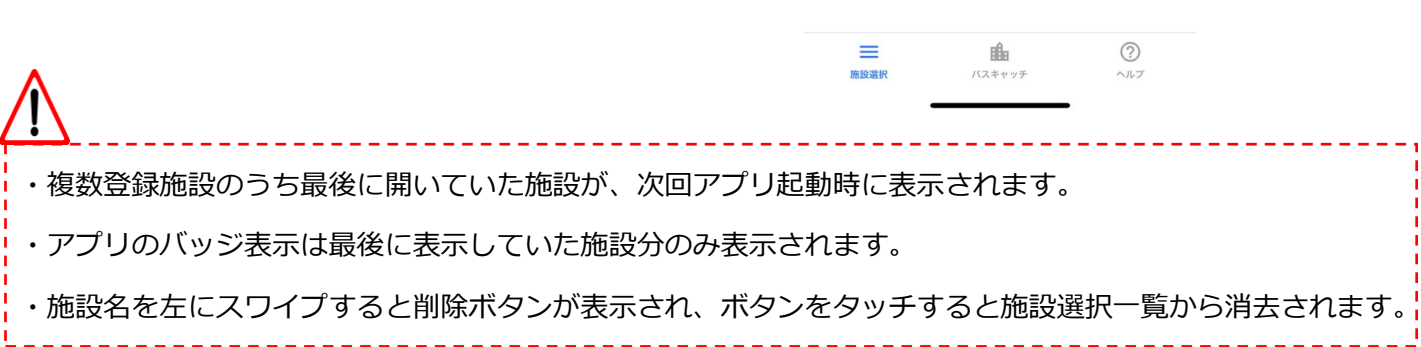